# Oracle® Hospitality Cruise SilverWhere SWMobile User Guide

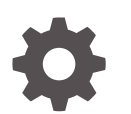

Release 9.2 F98254-01 July 2024

**ORACLE** 

Oracle Hospitality Cruise SilverWhere SWMobile User Guide, Release 9.2

F98254-01

Copyright © 2014, 2024, Oracle and/or its affiliates.

This software and related documentation are provided under a license agreement containing restrictions on use and disclosure and are protected by intellectual property laws. Except as expressly permitted in your license agreement or allowed by law, you may not use, copy, reproduce, translate, broadcast, modify, license, transmit, distribute, exhibit, perform, publish, or display any part, in any form, or by any means. Reverse engineering, disassembly, or decompilation of this software, unless required by law for interoperability, is prohibited.

The information contained herein is subject to change without notice and is not warranted to be error-free. If you find any errors, please report them to us in writing.

If this is software, software documentation, data (as defined in the Federal Acquisition Regulation), or related documentation that is delivered to the U.S. Government or anyone licensing it on behalf of the U.S. Government, then the following notice is applicable:

U.S. GOVERNMENT END USERS: Oracle programs (including any operating system, integrated software, any programs embedded, installed, or activated on delivered hardware, and modifications of such programs) and Oracle computer documentation or other Oracle data delivered to or accessed by U.S. Government end users are "commercial computer software," "commercial computer software documentation," or "limited rights data" pursuant to the applicable Federal Acquisition Regulation and agency-specific supplemental regulations. As such, the use, reproduction, duplication, release, display, disclosure, modification, preparation of derivative works, and/or adaptation of i) Oracle programs (including any operating system, integrated software, any programs embedded, installed, or activated on delivered hardware, and modifications of such programs), ii) Oracle computer documentation and/or iii) other Oracle data, is subject to the rights and limitations specified in the license contained in the applicable contract. The terms governing the U.S. Government's use of Oracle cloud services are defined by the applicable contract for such services. No other rights are granted to the U.S. Government.

This software or hardware is developed for general use in a variety of information management applications. It is not developed or intended for use in any inherently dangerous applications, including applications that may create a risk of personal injury. If you use this software or hardware in dangerous applications, then you shall be responsible to take all appropriate fail-safe, backup, redundancy, and other measures to ensure its safe use. Oracle Corporation and its affiliates disclaim any liability for any damages caused by use of this software or hardware in dangerous applications.

Oracle®, Java, MySQL, and NetSuite are registered trademarks of Oracle and/or its affiliates. Other names may be trademarks of their respective owners.

Intel and Intel Inside are trademarks or registered trademarks of Intel Corporation. All SPARC trademarks are used under license and are trademarks or registered trademarks of SPARC International, Inc. AMD, Epyc, and the AMD logo are trademarks or registered trademarks of Advanced Micro Devices. UNIX is a registered trademark of The Open Group.

This software or hardware and documentation may provide access to or information about content, products, and services from third parties. Oracle Corporation and its affiliates are not responsible for and expressly disclaim all warranties of any kind with respect to third-party content, products, and services unless otherwise set forth in an applicable agreement between you and Oracle. Oracle Corporation and its affiliates will not be responsible for any loss, costs, or damages incurred due to your access to or use of third-party content, products, or services, except as set forth in an applicable agreement between you and Oracle.

## **Contents**

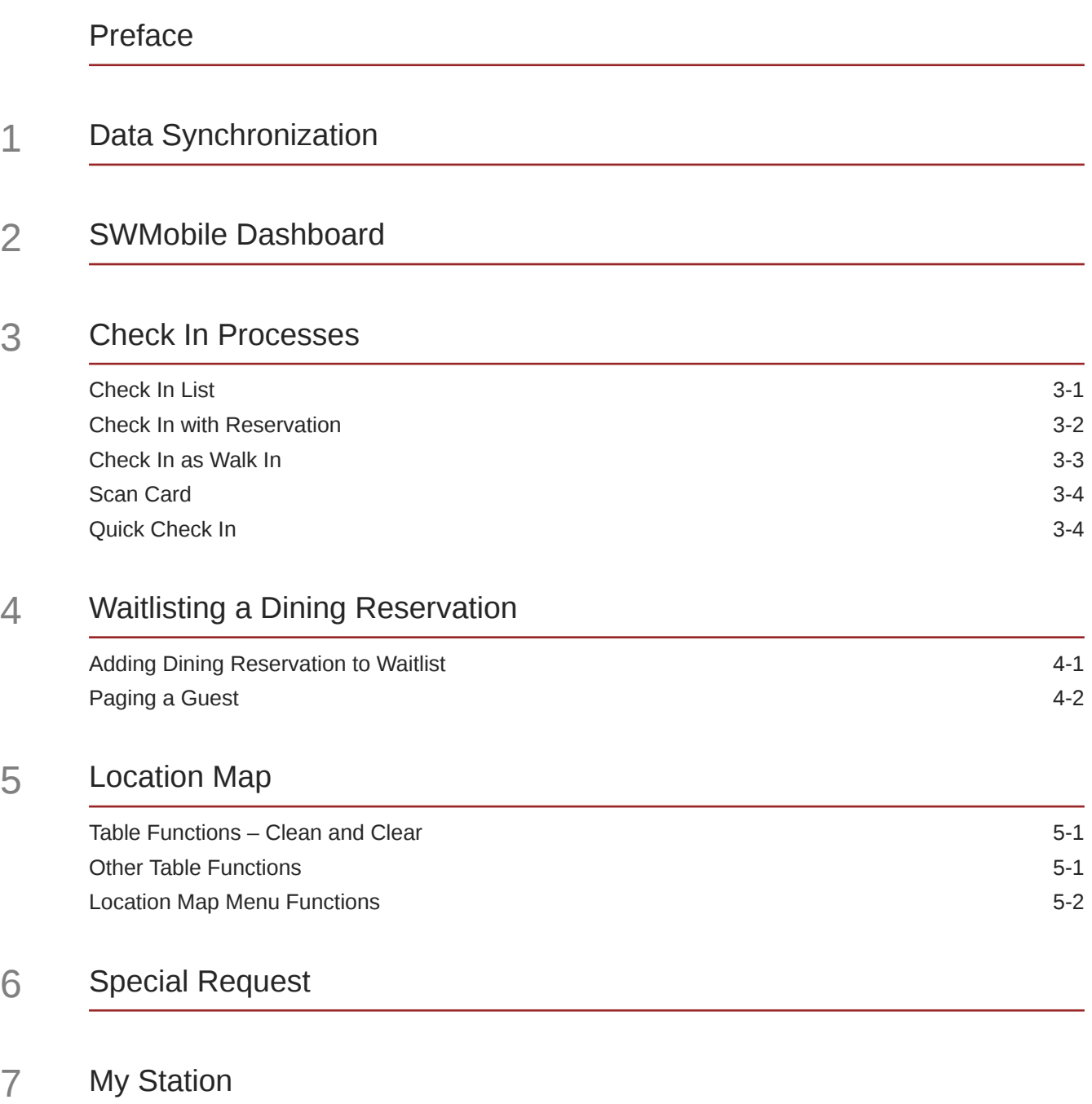

## <span id="page-3-0"></span>Preface

This document describes the usage of the SWMobile application during your daily operation. This includes creating dining reservations and performing the Check In of the dining reservations, the possibility of viewing the passenger data as well as creating and updating Special Requests.

#### **Audience**

This document is intended for project managers, application specialists and users of Oracle Hospitality SWMobile application.

#### **Customer Support**

To contact Oracle Customer Support, access the Customer Support Portal at the following URL:

#### [https://iccp.custhelp.com](https://iccp.custhelp.com/)

When contacting Customer Support, please provide the following:

- Product version and program/module name
- Functional and technical description of the problem (include business impact)
- Detailed step-by-step instructions to re-create
- Exact error message received
- Screen shots of each step you take

#### **Documentation**

Oracle Hospitality product documentation is available on the Oracle Help Center at [https://](https://docs.oracle.com/en/industries/hospitality/cruise.html) [docs.oracle.com/en/industries/hospitality/cruise.html](https://docs.oracle.com/en/industries/hospitality/cruise.html).

#### **Revision History**

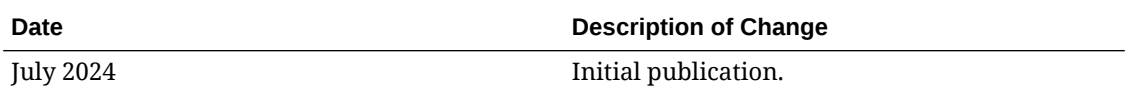

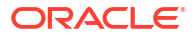

## <span id="page-4-0"></span>1 Data Synchronization

The SWMobile application provides the essential data related to the current cruise only. This data includes information on guests, dining reservations, and availability. The application ensures synchronization of this information through a web service connection, allowing for realtime updates and consistent data display across both the SilverWhere .Net client and the SWMobile client.

For instance, when a user performs a check-in for a reservation using the SWMobile application and seats the guest at a table, this action will be immediately reflected in the SilverWhere .Net client. The table will be marked as occupied, and the guest information will be displayed accordingly. This synchronization ensures that both platforms show the same updated information, maintaining consistency and accuracy in the data management across the cruise.

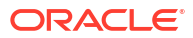

## <span id="page-5-0"></span>2 SWMobile Dashboard

The SWMobile Dashboard is the initial page displayed upon first login. Its tiles form layout provides easy access and navigation to the preconfigured functions. Not only it shows the currently logged on restaurant, but it also offers an overview of today's dining reservations and guests special requests. With the SWMobile application, it ensures that users can quickly and efficiently manage reservations and accommodate guest needs from a central, easily accessible location within the application.

The available functions are:

- Check In With Reservation
- Check In a Walk In
- My Station
- Special Requests
- **Scan Guest**
- **Overview**
- Map
- Check In List
- New Reservation
- **Settings**

#### **Figure 2-1 SWMobile Main Screen**

Oracle Steakhouse

ighthcation **ighter** Station (d) Logout

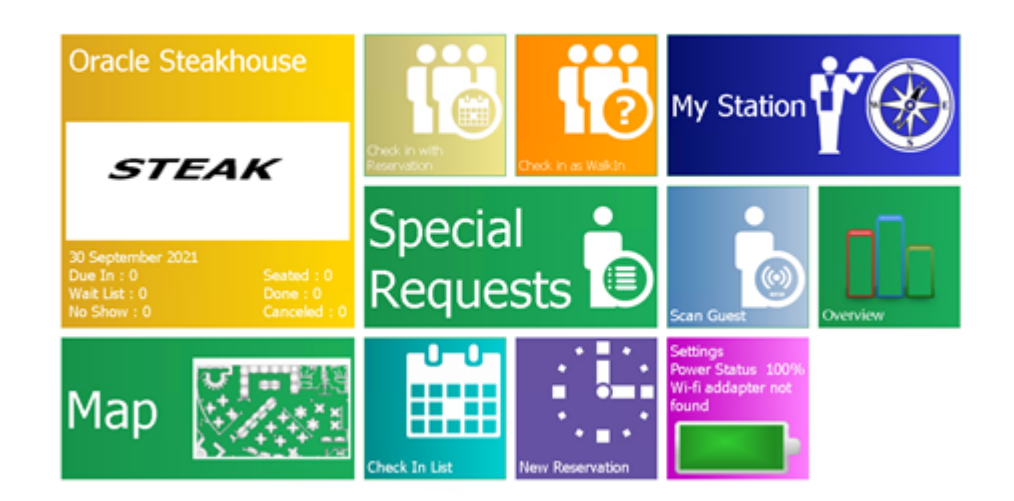

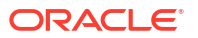

<span id="page-6-0"></span>There are five different options to check in a reservation that will accommodate different operational needs.

- Check In List
- Check In with Reservation
- Check In as WalkIn
- Scan Guest
- Quick Check In

### Check In List

The **Check In List** tile provides an overview of all reservations for the current logged on Location, allowing you to check in, view, update or cancel the dining reservations. You can also view the dining reservation status using the **All, Due In, Waitlist, Seated, Done, Cancelled,** or **Group/Link** buttons on the overview screen.

Below are the steps to perform a Check In via the **Check In List**.

- **1.** On the Main screen, select the restaurant by tapping the **Location** button and the desired **Location** tile
- **2.** Select **Check In List**.
- **3.** Selecting the different tiles at the bottom will display the dining reservations according to the status of their reservation.

| <b>Function</b>  | <b>Description</b>                                                                                                    |
|------------------|----------------------------------------------------------------------------------------------------|
| ALL              | Displays all reservations regardless of the<br>reservation status the dining reservation is<br>currently holding - Expected, Waitlisted,<br>Seated, Completed, Cancelled and Group<br>Reservations |
| DUE IN           | Displays all expected dining reservations                                                                                                    |
| <b>WAIT LIST</b> | Displays all dining reservations currently<br>placed on a waitlist                                                                                                    |
| <b>SEATED</b>    | Displays all dining reservations currently In<br>House                                                                                                    |
| DONE.            | Displays all completed dining reservations                                                                                                    |
| CANCELLED        | Displays all canceled dining reservations                                                                                                    |
| GROUP/LINK       | Displays all dining reservations for groups or<br>travel with guests where the guest<br>reservation is linked to each other                                                                        |

**Table 3-1 Buttons on Overview Screen**

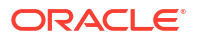

- <span id="page-7-0"></span>**4.** The Check In List only lists the name of the dining reservation owner, which is the primary guest. All participating guests for the reservation must be identified on the Guest List, as described in the next step.
- **5.** The counts shown can either be set up per person or per Reservation record. To show the passenger counts, select the **Settings** tile, and then the **Application Settings** tile. Toggle the button to **On** at **Show Counter as Passenger** instead of Reservation.
- **6.** To check in the guests, select the dining reservation from the list to bring up the Guest List screen. You can now verify all participating guests for this reservation and add/or delete additional guests for this reservation.
- **7.** Select all the guests or the few you want to Check In and proceed with the **Check In** button.
- **8.** Choose a table from the Location Map and confirm the table with the **Confirmation** button.
- **9.** A confirmation screen with reservation details such as restaurant name, date and time, table number, action, guest name, and comments appears. Tap **Finalize/ Save** to confirm the seated guests.
- **10.** The Check In is complete when **Yes** is tapped, and redirects to the Location Map screen, highlighting the assigned table. Tapping **No** will take you back to the Check In List screen.

### Check In with Reservation

The **Check In With Reservation** tile provides the option to search for an active reservation record by guest name or cabin and notify you if the guest has a reservation at another restaurant. It also allows you to check in, view, update or cancel the reservation. Below are the steps to check in a guest with a reservation.

- **1.** On the Main screen, tap the **Location** button and the desired **Location** tile to select the restaurant.
- **2.** Select **Check In With Reservation.**
- **3.** At the Guest Selection screen, enter the guest's name or cabin number, and choose the guests by tapping **Select**.
- **4.** If the guest has an active reservation at the current logged on location, the system will show the Location Map screen.
- **5.** Choose a table from the Location Map and confirm the table with the **Confirmation** button.
- **6.** A confirmation screen with reservation details such as restaurant name, date and time, table number, action, guest name and comments appears. Tap **Finalize/ Save** to confirm the seated guests.

The Check In is complete when **Yes** is tapped, and redirects to the Location Map screen, highlighting the assigned table. Tapping **No** will take you back to the Check In List screen

#### **Guest has an Active Reservation for Another Restaurant**

When the guest you are checking in does not have an active reservation for this restaurant, the application prompts a message 'No Reservation – Guest X does not have a reservation for Restaurant X.'

Tapping **OK** at the prompt brings up the Guest Details screen, where you can view the location of the active reservation under the **Reservation** tab and guides the guest to the correct restaurant.

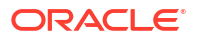

#### <span id="page-8-0"></span>**Guest has ao Active Reservation, Seat as Walk In**

When the guest you are checking in does not have an active reservation for this restaurant, the application prompts a message 'No Reservation – Guest X does not have a reservation for Restaurant X'. You can proceed to check in a guest as Walk In using the below steps.

- **1.** Tap the **No** button at the confirmation prompt, and then the **New Walk In** button on the Guest Details screen to seat the guest.
- **2.** To add more guests to the Walk In reservation, tap **Add Group, Add Travel With** or **Add Guest,** and then the **Check In** button.
- **3.** Repeat steps 5-7 of Check In With Reservation.

### Check In as Walk In

The Check In as Walk In tile is a quick check in for guest who does not hold any active reservation in the restaurant.

#### **Note:**

At the restaurant, you have the option to enable/disable if the deduction should take place for Walk In Reservation by checking / unchecking the **Deduct Walk-Ins from Inventory** in the **Product Setup** module, **Locations Details** tab.

#### **Walk In without Inventory Deduction**

The following steps will create a new reservation and seat the guest without deducting the inventory. To perform the Check In as Walk In without inventory deduction,

- **1.** On the Main screen, tap the **Location** button and the desired **Location** tile to select the restaurant.
- **2.** Select **Check In as Walk In**
- **3.** At the Guest Selection screen, enter the guest's name or cabin number, and select the guests by tapping **Select**.
- **4.** To add more guests to the Walk In reservation, tap **Add Group, Add Travel With** or **Add Guest** and then the **Check In** button.
- **5.** Choose a table from the Location Map and confirm the table with the **Confirmation** button.
- **6.** A confirmation screen with reservation details such as restaurant name, date and time, table number, action, guest name, and comments displays. Tap **Finalize/ Save** to confirm the seated guests.

The Check In is complete when **Yes** is tapped, and redirects to the Location Map screen, highlighting the assigned table. Tapping **No** will take you back to the Check In List screen.

#### **Walk In with Inventory Deduction**

To perform the Check In as Walk In with inventory deduction, follow the below steps.

**1.** Repeat the above steps 1 to 6.

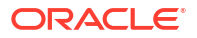

<span id="page-9-0"></span>**2.** A prompt stating that no inventory is available for the current time but the reservation time can be deducted from the next available time slot displays. In this instance, it will deduct the inventory from the next available time slot. Tap the **Yes** button to confirm

The walk in reservation is created and checked in successfully with its record shown under the **Seated** tile of the **Check In List**, and the **Location Map** is updated to occupied with the required guest information

## Scan Card

The **Scan Card** function replaces the Search screen in **Check In With Reservation** and **Check In As Walk In**. It automatically guides you to the Guest Details page and identifies the active reservations to be checked in when an RFID board card is scanned.

Once the RFID board card is scanned, the application searches for the guest record and any active dining reservation for the signed-in location.

#### **Guest has an Active Reservation to be Checked In**

When scanning the RFID board card, the system will search for the reservation in the signed in location and the **Reservation Overview** screen appears, if found. Proceed with the Check In With Reservation steps to check in all guests.

#### **Guest has no Active Reservation**

When scanning the RFID board card and no reservation is found, the No Reservation message appears. Proceed with the Check In As Walk In steps or verify if an active reservation for another restaurant exists.

### Quick Check In

The **Quick Check In** function allows you to check in a guest without having to go through the Check In With Reservation or Scan Card steps at the Guest List and Location Map screens. It also suggests the best table that accommodates the guests and confirms the Check In.

If the **Quick Check In** function is enabled, you can use the **Check In With Reservation** and **Scan Card** tile to check in a reservation.

#### **Note:**

To enable the **Quick Check In**, select the **Settings** tile and then the **Application Settings** tile. Toggle the button to **On** at **Quick Check In**

**Quick Check In with Check In with Reservation**

To perform the Quick Check In with Check In With Reservation, follow the below steps:

- **1.** On the Main screen, tap the **Location** button and the desired **Location** tile
- **2.** Select **Check In With Reservation**.
- **3.** Choosing a dining reservation opens the Confirmation screen with reservation details such as restaurant name, date and time, table number, action, guest name and comments. Tap **Finalize/ Save** to confirm the seated guests.
- **4.** The Check In is complete when **Yes** is tapped, and redirects to the Location Map screen, highlighting the assigned table. Tapping **No** will take you back to the Check In List screen.

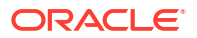

#### **Note:**

To change the table number or add additional guests, use either the Location Map or Guest Info screen to make the necessary changes before tapping the **Finalize/ Save** button.

#### **Quick Check In with Scan Card**

To perform the Quick Check In with Scan Card, follow the below steps:

- **1.** Open the Check In Confirmation screen with a table number assigned, based on the number of guests associated with the dining reservation.
- **2.** Complete the check in by tapping the **Finalize** button.
- **3.** On the Main screen, select the restaurant by tapping the **Location** button and the desired **Location** tile
- **4.** Select **Scan Card.**
- **5.** Scan the RFID board card of the passenger. The system will automatically detect if a dining reservation exists and prompt the Confirmation screen with reservation details such as restaurant name, date and time, table number, action, guest name and comments. Tap **Finalize/ Save** to confirm the seated guests.

The Check In is complete when **Yes** is tapped, and redirects you to the Location Map screen, highlighting the assigned table. Tapping **No** will take you back to the Check In List screen.

#### **Note:**

To change the table number or add additional guests, use either the Location Map or Guest Info screen to make the necessary changes before tapping the **Finalize** button.

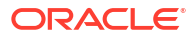

## <span id="page-11-0"></span>4 Waitlisting a Dining Reservation

A dining reservation or walk in reservation can be placed on a waitlist when the restaurant reaches its seating capacity through the **Check In List** or **Scan Card** function.

#### **Note:**

SWMobile currently does not support pager assignment to a reservation.

Pager assignment to a waitlisted dining reservation is only available in SilverWhere .Net.

## Adding Dining Reservation to Waitlist

#### **Adding existing Dining Reservation to Waitlist**

When the guest has a dining reservation but arrives early at the restaurant and all tables are still occupied or unavailable, you can quickly search for the dining reservation and place it on the waitlist and notify the guests as soon as the table is ready.

**1.** Using the calendar icon, select the dining reservation details from the **Check In List**.

| Check In $\cdots$ Guest List $\bigodot$<br>Check In<br>€ |                            |             |                |                   |                     |                                |                |                       |                |            |
|----------------------------------------------------------|----------------------------|-------------|----------------|-------------------|---------------------|--------------------------------|----------------|-----------------------|----------------|------------|
|                                                          | <b>Today's Reservation</b> |             |                |                   |                     |                                |                |                       |                |            |
| $\ddot{\text{o}}$                                        | Time                       | $\Delta$    |                | Guest             | $\hat{\phantom{a}}$ | Cabin<br>۰                     | Pax            | Table                 | Seated         | Status     |
|                                                          |                            |             |                |                   |                     |                                |                |                       |                | Unknown    |
| E                                                        | 12:00 PM                   |             |                |                   |                     | 10218                          | $\overline{2}$ | $\circ$               | $\circ$        | Waiting    |
| 因                                                        | 8:26 AM                    |             |                |                   |                     | 10055                          | $\mathbf{2}$   | 125                   | $\mathbf{2}$   | In House   |
| $\boxed{53}$<br>山                                        | 8:26 AM                    |             |                |                   |                     | 10193                          | $\overline{z}$ | 133                   | $\overline{c}$ | In House   |
| 函<br>$\Box$                                              | 8:27 AM                    |             |                |                   |                     | 10253                          | $\mathbf{2}$   | 135                   | $\mathbf{2}$   | In House   |
|                                                          |                            |             |                |                   |                     |                                |                |                       |                |            |
| All<br>8                                                 |                            | Due In<br>0 | Wait List<br>2 | Seated<br>6<br>C, | Done                | No Show<br>$\overline{0}$<br>v |                | Cancelled<br>$\Omega$ | 0<br>ō         | Group/Link |

**Figure 4-1 Guest List Screen**

- **2.** At the Dining Reservation Overview screen, tap the **Waitlist** button to add the dining reservation.
- **3.** The dining reservation now appears under the **Check In List Waitlist** tile.

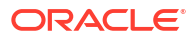

#### <span id="page-12-0"></span>**Create Walk In Dining Reservation on Waitlist**

If the guest shows up in front of the restaurant and does not have a dining reservation, you can offer to place the guest on the waitlist and notify them as soon as a table becomes available.

- **1.** Select the **Check In As Walkin** tile and search for the guest by name or cabin and add the guest to the dining reservation.
- **2.** On the Location Map screen, do not select any table and proceed to the Check In Confirmation screen.
- **3.** Tap on the **Finalize/ Save** button to confirm placing the dining reservation under the **Check In List – Waitlist** tile

### Paging a Guest

The paging system is a convenient tool that allows you to assign a valid pager number and notify the guest when a table is ready for sitting. To use this feature, you will need to assign the pager in SilverWhere .Net client.

To page a guest,

- **1.** Open the **Check In List** tile.
- **2.** Tap on the **Waitlist** tile and select the dining reservation details using the calendar icon.
- **3.** On the Dining Reservation Overview screen, tap the **Page Guest** button and enter the pager number.
- **4.** Confirm by tapping the **Done** button. A notification is sent to the pager of the guest and displayed to the user.

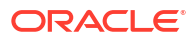

## <span id="page-13-0"></span>5 Location Map

The Map tile provides an overview of the restaurant layout and status of a table in different colors, allowing you to quickly identify the tables that are occupied, available or closed. The functions to clean and clear a table, transfer a table, view guest details or close a table are also accessible under this tile.

## Table Functions – Clean and Clear

#### **Clear Table Button**

The Clear Table updates the seated reservation to **Finished** and flags the table as dirty.

To set a table to **Finished**, select it from the Location map and tap the **Clear** button.

The table color changes to the color that you defined for Dirty Tables in [Color Definition of](#page-19-0) [Table Tiles](#page-19-0).

The guest dining reservation is updated to **Finished** status and the **Done** tile will be updated in **Check In List**

#### **Clean Table Button**

This function is used once the table has been reset and is ready for new guests. Select the table and tap the **Clean** button to update the table status and change the color to **Open**

#### **Clean & Clear Button**

The **Clean & Clear** button combine both the cleaning and clearing functions.

### Other Table Functions

**Close Table and Close Table with Comment Buttons**

The **Close Table** button closes a table on the Location Map, disallowing any Check In processes.

The **Close Table With Comment** button closes a table and requires a comment on why this table is closed and not available for Check In processes.

When tapping the **Close Table With Comment**, the comment screen is shown, allowing you to enter the comments

#### **Open Table Button**

The **Open Table** button updates the table status to **Open**, indicating that the table can be used for Check In processes again

#### **Find Table Button**

The **Find Table** button provides the option to quickly locate a table on the Location Map.

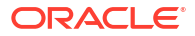

<span id="page-14-0"></span>To search for a table, tap the **Find Table** button, key in the table number, and tap **Enter**. The table found is circled in red

#### **Set Other Button**

The **Set Other** button enables you to seat other dining reservations to the same table until it reaches the maximum seating capacity.

To indicate that the table is available for more dining reservations,

- **1.** Tap the **Set Other** button.
- **2.** Once the **OK** button is pressed, the color of the table changes and you can then check in a dining reservation that matches the remaining number of seats, or less.
- **3.** To view all checked in guests from the different dining reservations, select the table on the **Location Map** and tap the **View** button on the bottom right corner.
- **4.** On the **Check In List Seated** tile, all dining reservations checked into that table is shown with the corresponding table number.

#### **Set Alone Button**

The **Set Alone** button is an indicator that a dining reservation has been checked in, but the guests do not want other guests to be seated at this table.

Once pressed, the table color will indicate that it is occupied but you can still select it during the Check In for dining reservations that matches the remaining seats. When selected, the system will prompt that the table is occupied, and you must select a different table.

### Location Map Menu Functions

In the **Show Menu** button, there are more functionalities such as Properties, Guest, Transfer Table, Unseat Table and View Details and each function is described below.

#### **Properties Button**

When selecting a table and tapping the **Properties** button on the **Menu**, the application will show a table information bar of the Location Map:

- **Table #:** Number of the table
- **Station:** Number of the server station the table belongs to
- **Turn Time:** Default turn time of this table size
- **Table Status:** Status of the table, for example, Open, Closed
- **Time Seated:** Amount of time the current dining reservation is already seated at this table
- **Close Reason**: Comment for closing this table

#### **Guest Button**

When selecting a table, tapping the **Properties** button and then the **Guest** button on the Menu, the guest information for this table is shown on the Location Map.

Tapping the **View Details** button will display the guest information on full screen

#### **Transfer Table Button**

When selecting a table and tapping the **Properties** button on the Menu, you have the option to move the guest dining reservation from one table to another with the **Transfer** button.

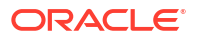

To transfer a table, key in the new table number, select the guests you want to transfer and confirm by tapping the **Transfer** button. A notification prompt appears once the transfer is successful

#### **Unseat Table Button**

The **Unseat** button allow you to unseat a dining reservation from the table. It updates the guest reservation status to **Expected**, and become visible in the **Due In** tab of the **Check In List** which you can update and/ or check in at a later stage.

When selecting a table and tapping the **Properties** button on the Menu, you have the option to unseat the dining reservation from the table.

To unseat a guest, tap the **Unseat** button and tap **Yes** at the confirmation prompt. The table will become open on the Location Map

#### **View Details Button**

The **View Details** button allows you to review the guest information of the current checked in dining reservation on a table.

When selecting a table and tapping the **Properties** button on the **Menu**, you have the option to

- View the guest information by tapping the **View Details** button
- Get an overview of all currently seated guests at the selected table.
- The possibility to review the guest information, view, or add special requests.

Guest holding special requests can be identified by a green flag on the **Guest** tiles as well as all dining reservations like on the **Check In List** tile.

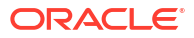

## <span id="page-16-0"></span>6 Special Request

The **Special Requests** tile provides an overview of all Special Requests for all restaurant reservations - Expected or In House.

You can filter the Special Requests based on their status, by tapping on the **Open, Permanent** or **Done** button.

The **Search** button allows you to find a Special Request by the guest's name or cabin number. You also have the option to **Edit** the Special Request or mark it as **Done** by selecting it from the list.

#### **Special Request Types**

There are two types of Special Requests:

#### **NORMAL:**

This type is used to indicate that the Special Request is valid on a special date and you can mark it as Done once the item is delivered, for example, a birthday cake request.

#### **PREFERENCE:**

This type is used to indicate that the Special Request is valid throughout the entire guest stay. For example, allergies or a special diet.

#### **Adding Special Request During Check In**

Special Requests can be added during the Check In process through the **Check In With Reservation, Check In List** or **Check In As Walkin** tile.

Dining reservations with guests holding a Special Request are highlighted with a green flag on the Check In List screen.

To add a Special Request to a guest,

- **1.** Tap on the **Calendar** icon and the Reservation Overview screen appears. Any existing Special Requests are shown here.
- **2.** Continue by tapping on the **Guest List** button and selecting the guest you want to add to the Special Request. In the displayed Guest Details screen, tap on the **Add Special Request** button to add the Special Request.
- **3.** Choose **Preference** or **Normal**, and the date when the Special Request will be valid.
- **4.** Select the type and add comments if required.
- **5.** Save the Special Request by tapping on the **Add Request** button to add the new request in Guest Details screen.
- **6.** The new Special Request will be added to the Guest Details screen.

The above steps are applicable to all **Check In** tiles on the SWMobile Main screen, **Check In With Reservation, Check In List** and **Check In As Walkin**.

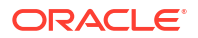

**Adding Special Request From Location Map**

- **1.** Select the table on the **Location Map**, tap **Show Menu** and then **Properties** to display the table details.
- **2.** Continue by tapping the **Guest** and then the **View** button to show all guests at the table.
- **3.** Tap the **Special Request** button and the guest selection.
- **4.** Tap the **Add New** button.
- **5.** Select **Preference** or **Normal**, and the date when the Special Request will be valid.
- **6.** Select the type and add comments if required.
- **7.** Tap the **Save** button to save.

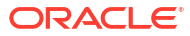

## <span id="page-18-0"></span>7 My Station

The **My Station** tile is intended for server users only. The purpose is to quickly review basic guest information and note any special requests the guest might have for the specific tables the server is responsible for.

#### **Note:**

To display the **My Station** tile on the SWMobile application, you must assign the server to a station in the restaurant. The assignment is done in the **Server Assignment** module in the SilverWhere .Net client.

If the server is not assigned to any station for the selected restaurant, the **My Station** tile will not be displayed on the SWMobile Main screen.

#### **Station Selection**

To access the station selection,

- **1.** Tap the **Station** button on the top right corner of the main screen.
- **2.** Tap on the desired tile to view the station.
- **3.** To confirm your choice, double tap on the station or tap the **Select** button to log in to the station.

#### **Table Selection**

After the station selection, all tables associated with the station are displayed.

The icons and their functionalities on the table details screen are explained in the below table.

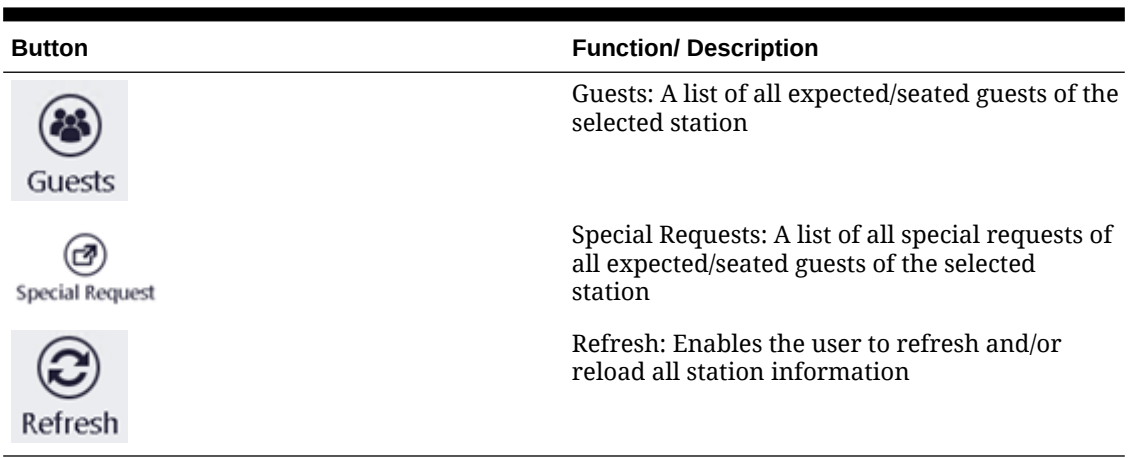

#### **Table 7-1 Table Details Icons**

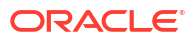

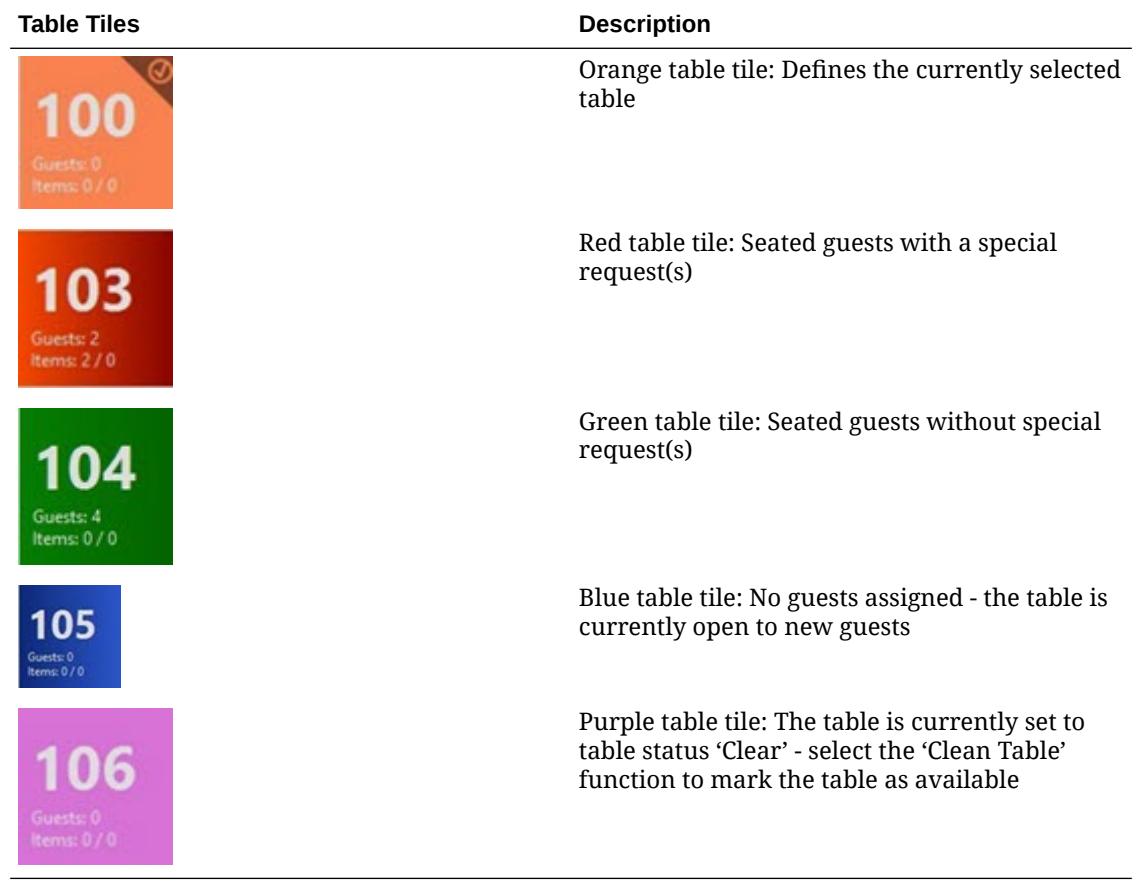

#### <span id="page-19-0"></span>**Table 7-2 Color Definition of Table Tiles**

When tapping on a table tile, the Table Details screen will open, showing all expected/seated guests for the selected table. In addition, the Special Requests for the guests are shown and you can add or update them if required.

The icons and their functionalities on the table details screen are explained in the below table.

**Table 7-3 Table Selection Icons**

| <b>Button</b>  | <b>Function/ Description</b>                                   |
|----------------|----------------------------------------------------------------|
| છ<br>All Guest | All Guest: A list of all guests that are seated or<br>expected |
| Expected       | Expected: A list of all expected guests                        |
| In House       | In House: A list of all seated guests at the table             |

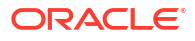

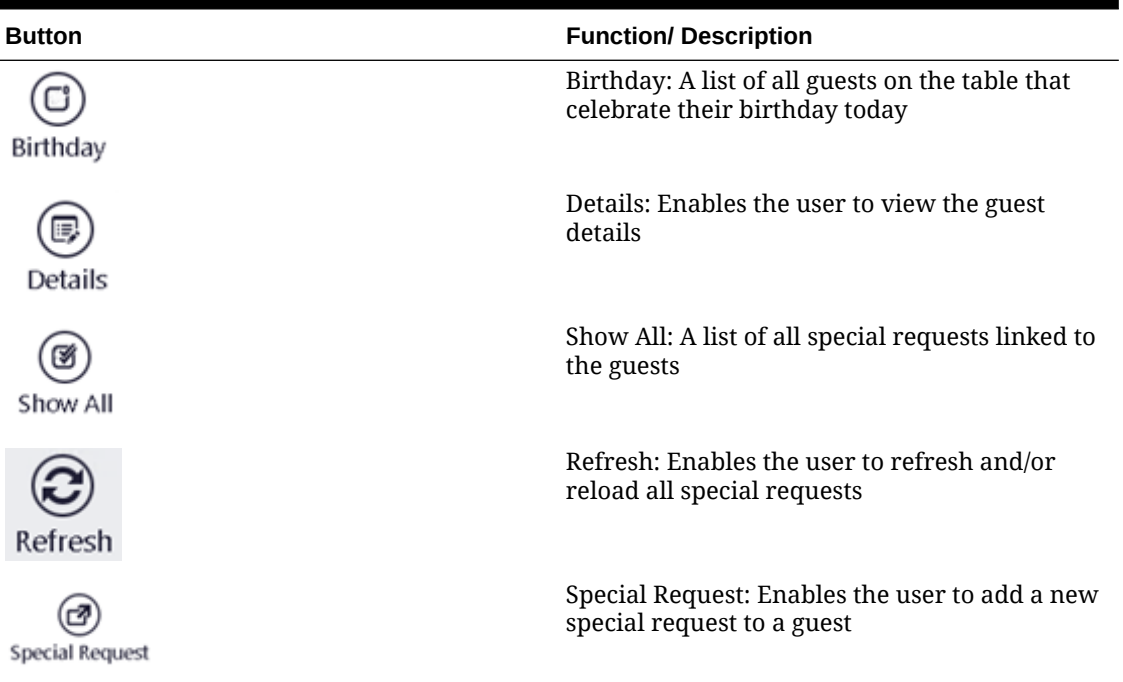

#### **Table 7-3 (Cont.) Table Selection Icons**

#### **Guest Section**

To easily identify guests with special requests or birthdays, icons as shown below are displayed on the guest tiles.

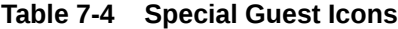

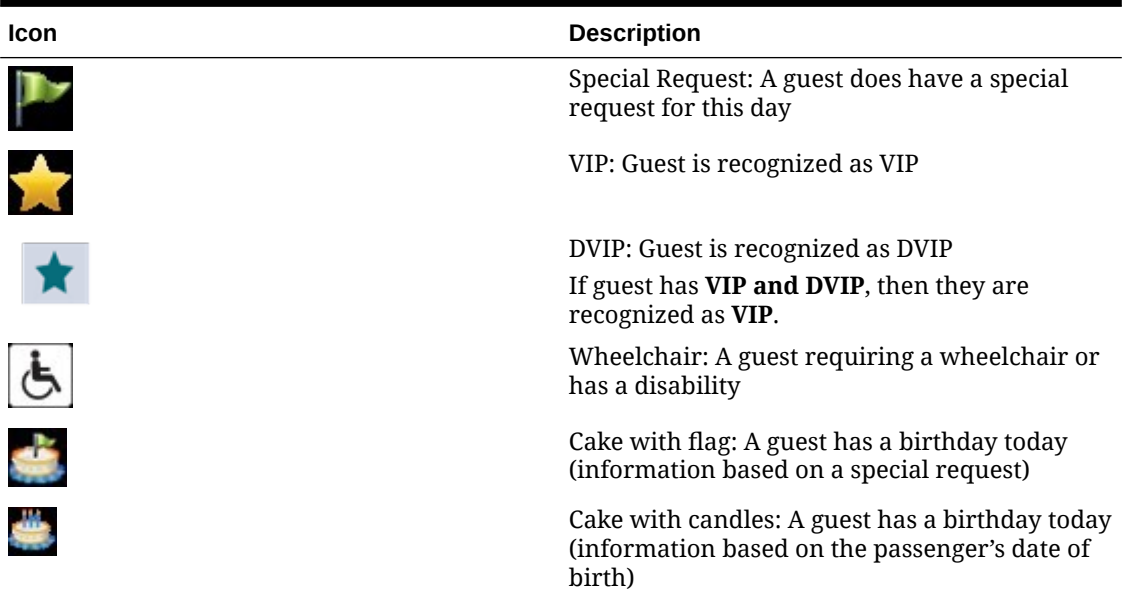

To view the special request of the selected guest, tap on the guest tile. To collapse or expand the table tile list, press the blue arrow.

#### **Special Requests**

The Special Request button allows you to add a special request to the selected guest. Alternatively, you can tap on the guest tile and then the **Add Special Request** button. Requests that high in priority are shown in red, as illustrated in the below figure.

#### **Figure 7-1 Special Requests Section**

#### SPECIAL REQUESTS -->

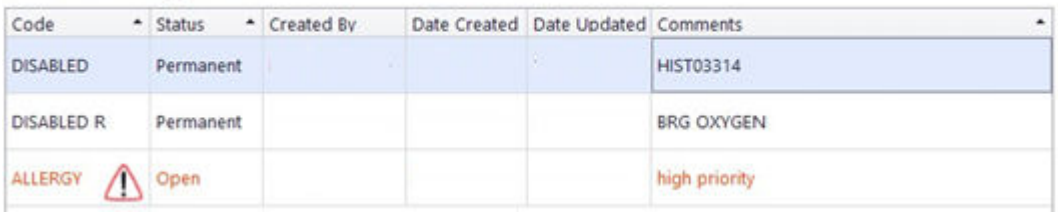

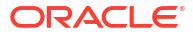